**TODOS OS DIAS PODEMOS APRENDER ALGO NOVO** 

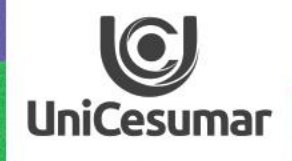

# NSPIRA

TUTORIAL JAMBOARD

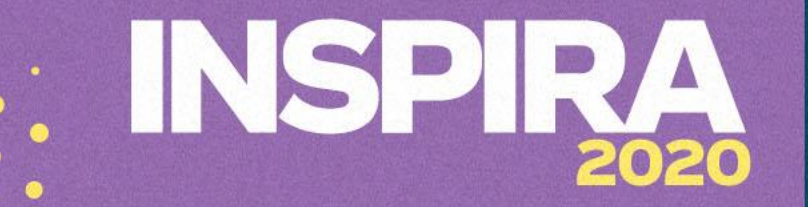

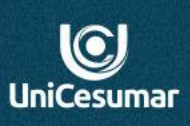

## **Olá professor(a)!**

*Jamboard* é uma lousa digital interativa online, que pertence as ferramentas **Google.** Através dessa lousa, você pode criar aulas interativas, compartilhar tela com os alunos através do Meet, permitindo que eles editem o frame (quadro) colocando ideias e trocando opiniões sobre determinado assunto trabalhado em aula.

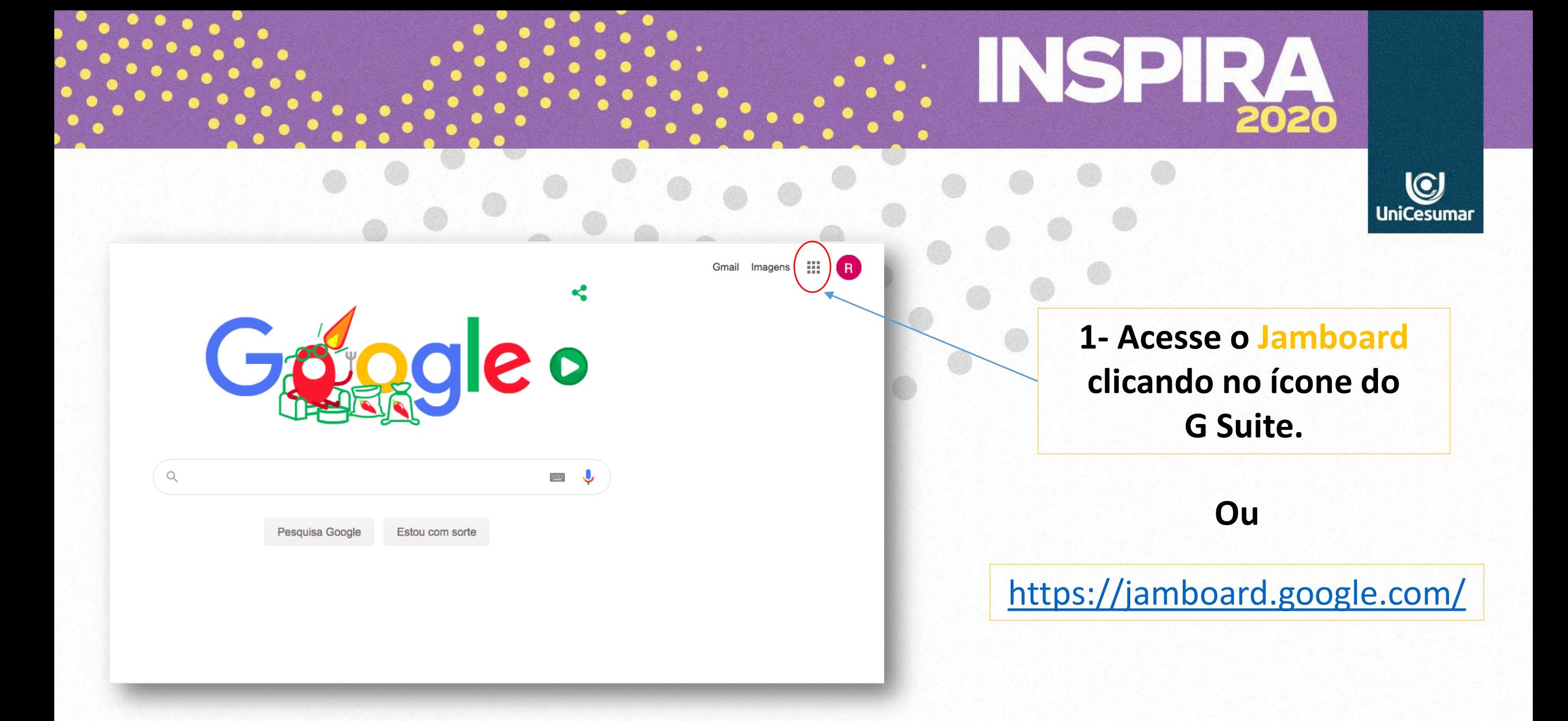

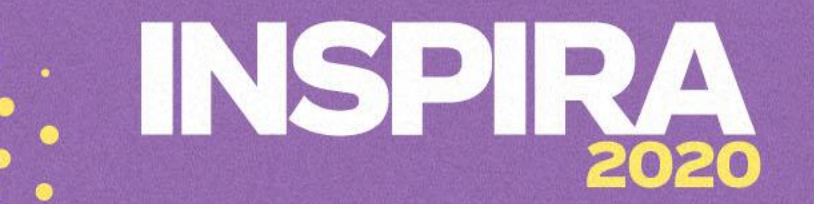

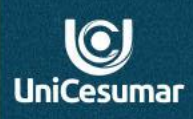

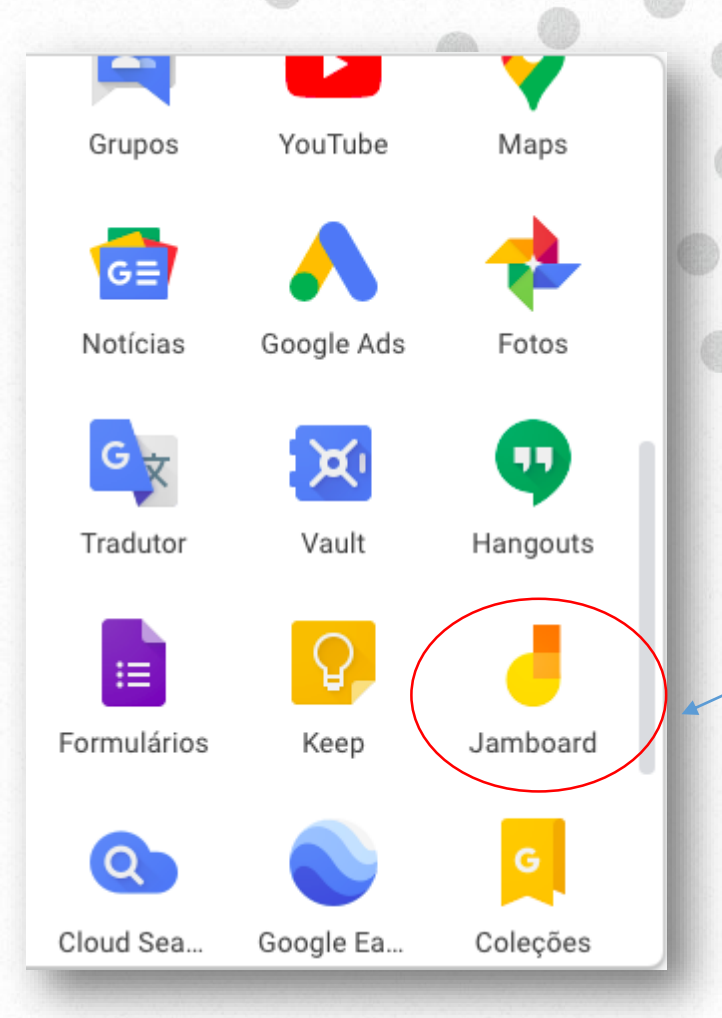

**2- Ao selecionar o ícone do G suite, desça a barra de rolagem até Jamboard e clique.**

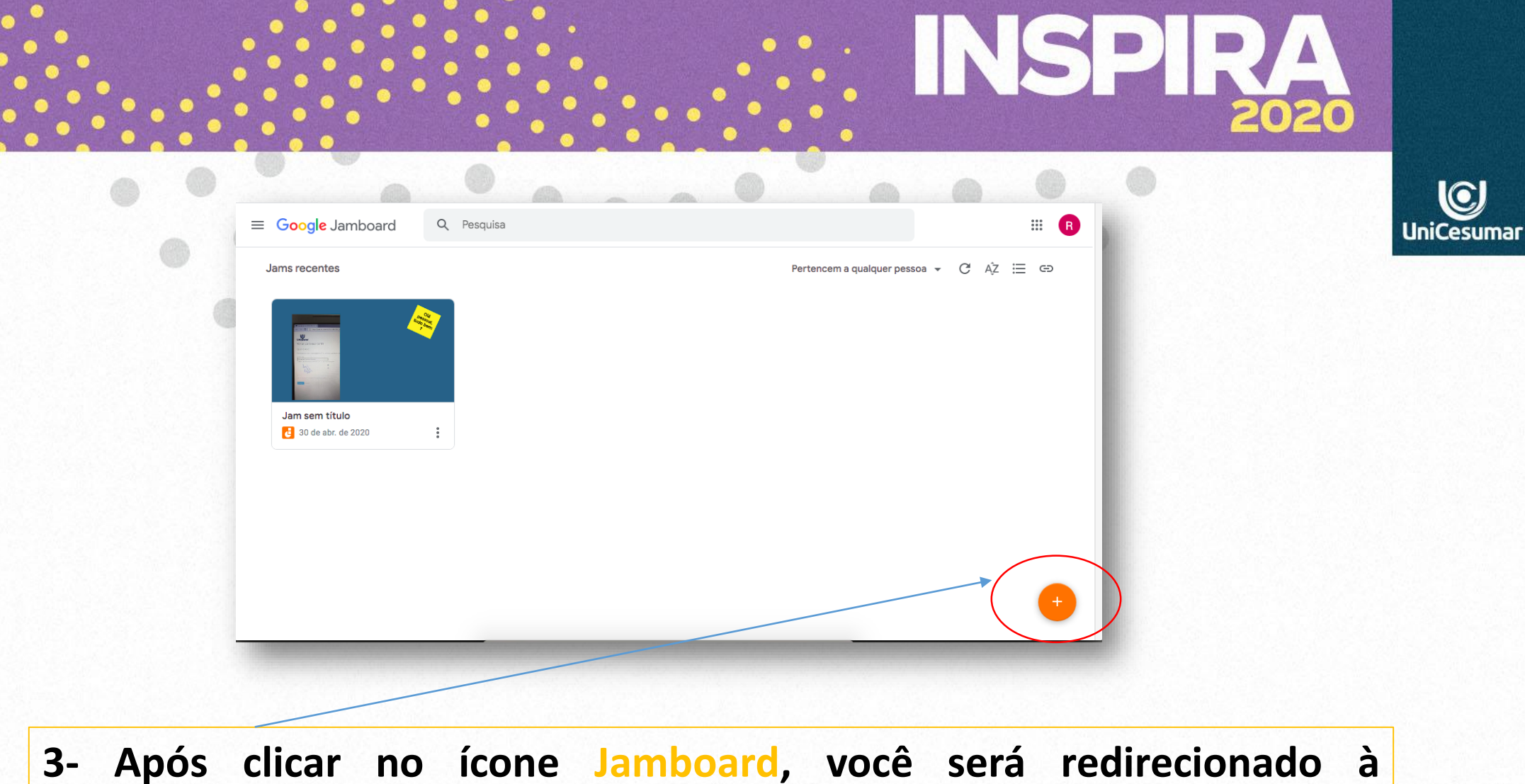

**ferramenta. Para começar a criar seus Jams, clique em:**

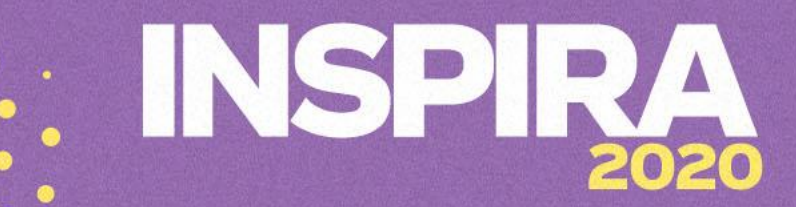

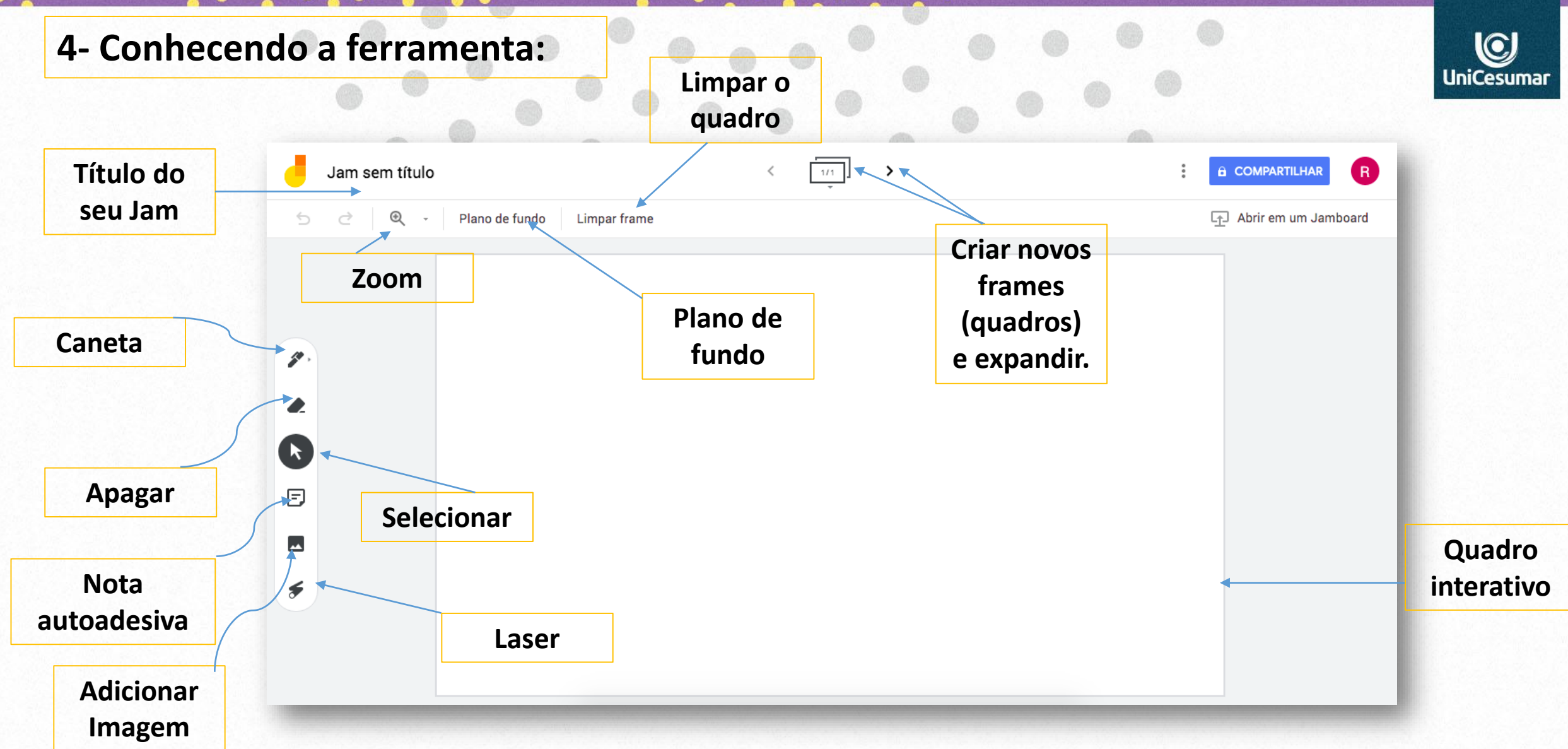

# INSPIRA 2020

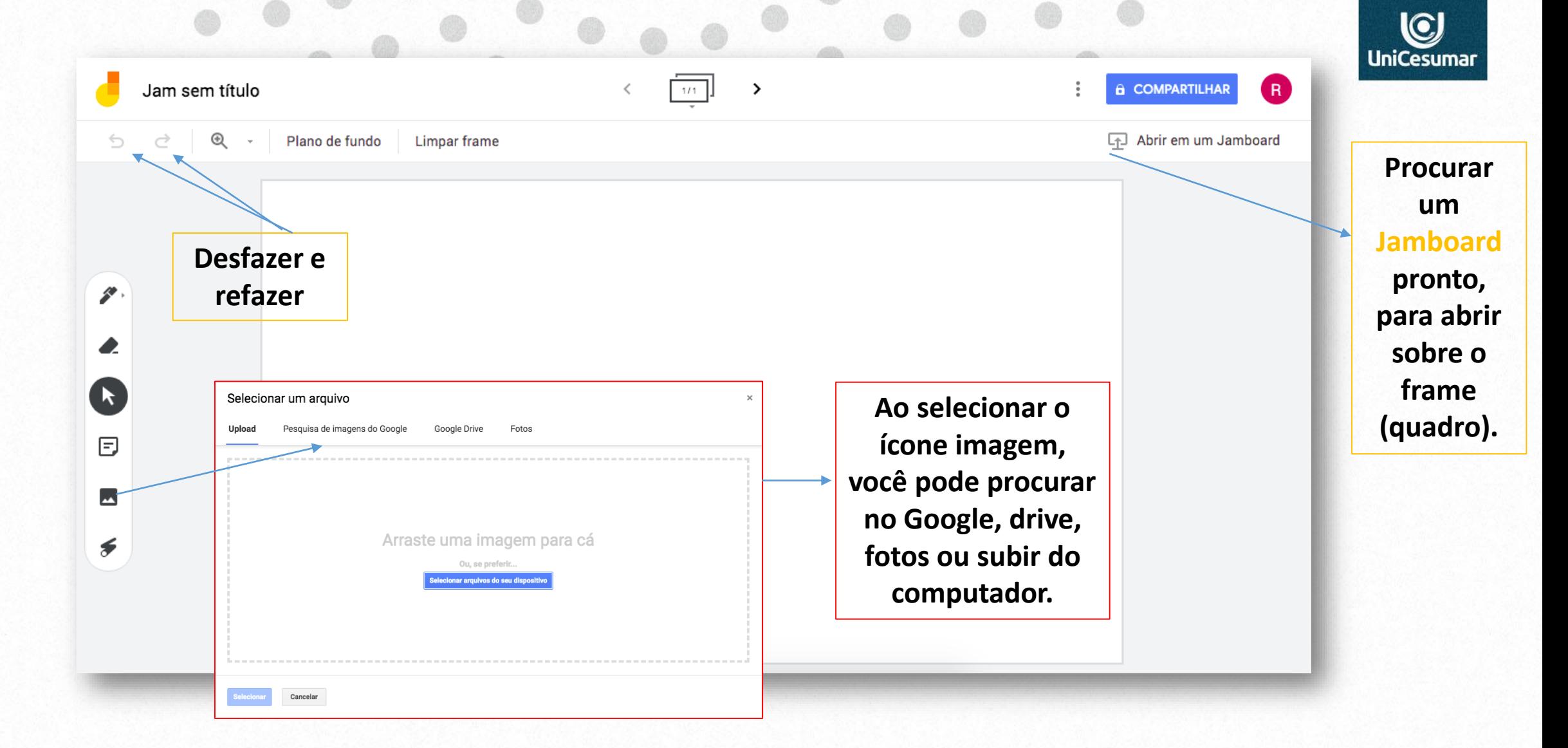

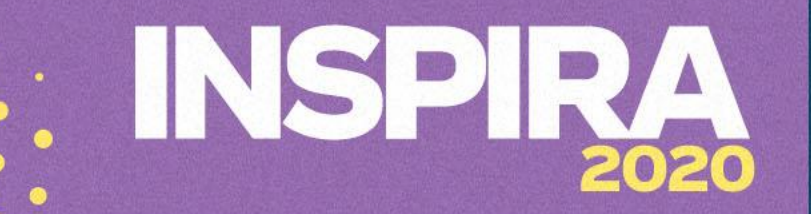

Alterar...

É proprietário

### **5- Editando as configurações do compartilhamento.**

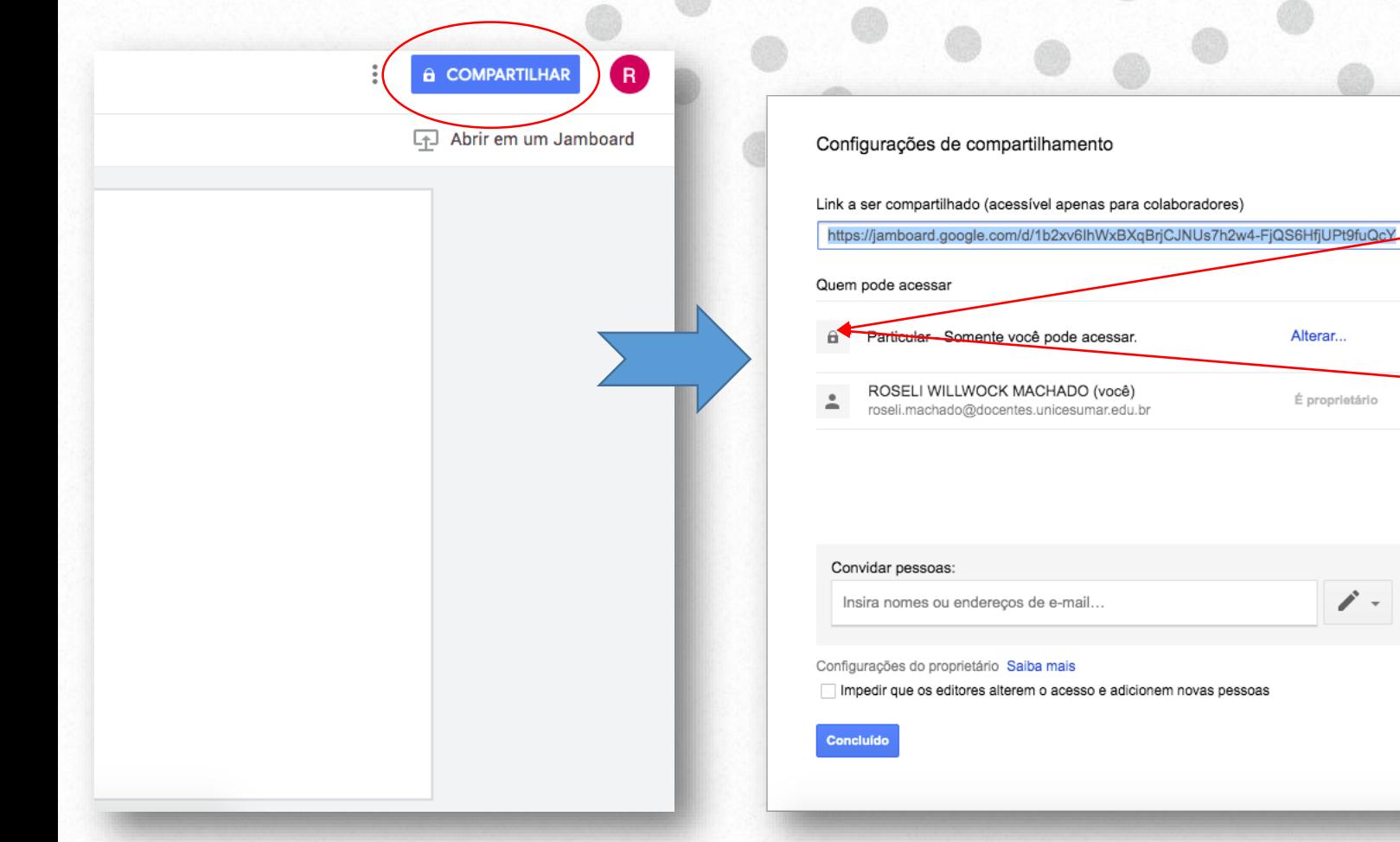

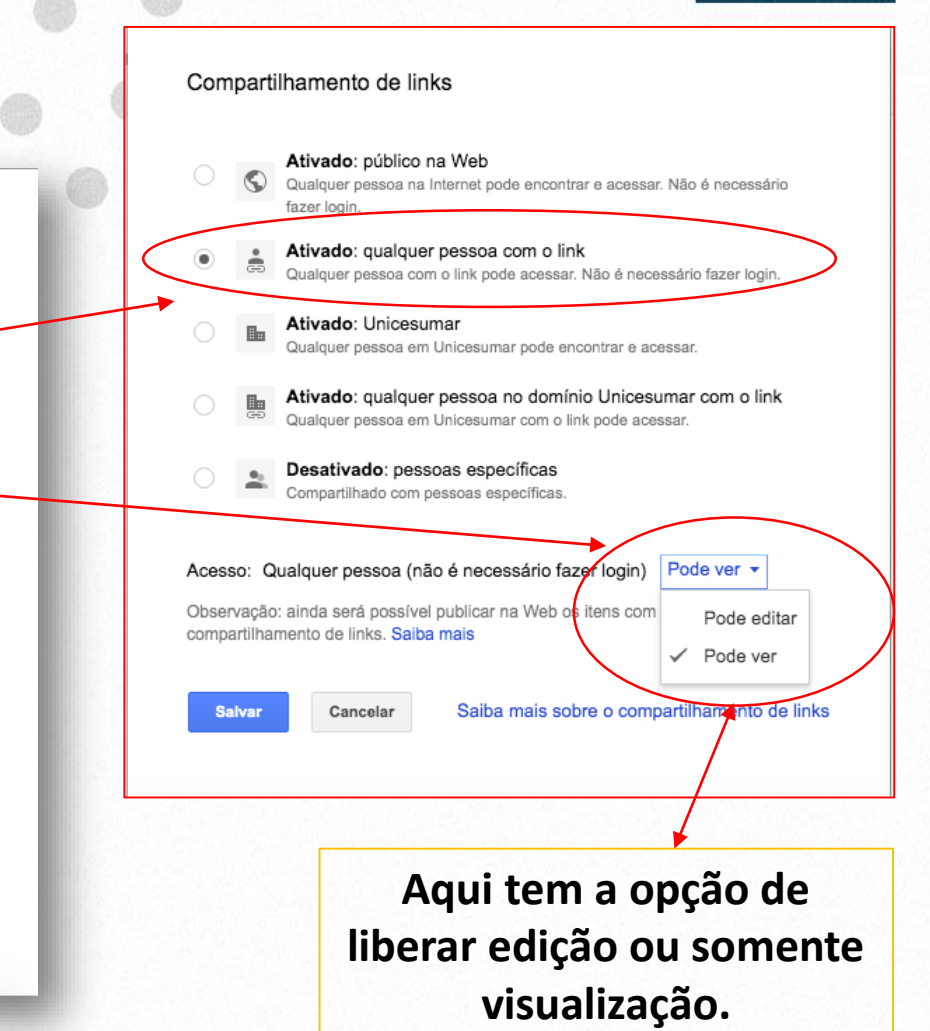

 $\bigcirc$ **UniCesumar** 

# ISPI! 2020

Alterar.

É proprietário

 $\frac{1}{2}$ 

pessoas

### **6- Disponibilizando o link para as aulas ao vivo. Clique em compartilhar,**

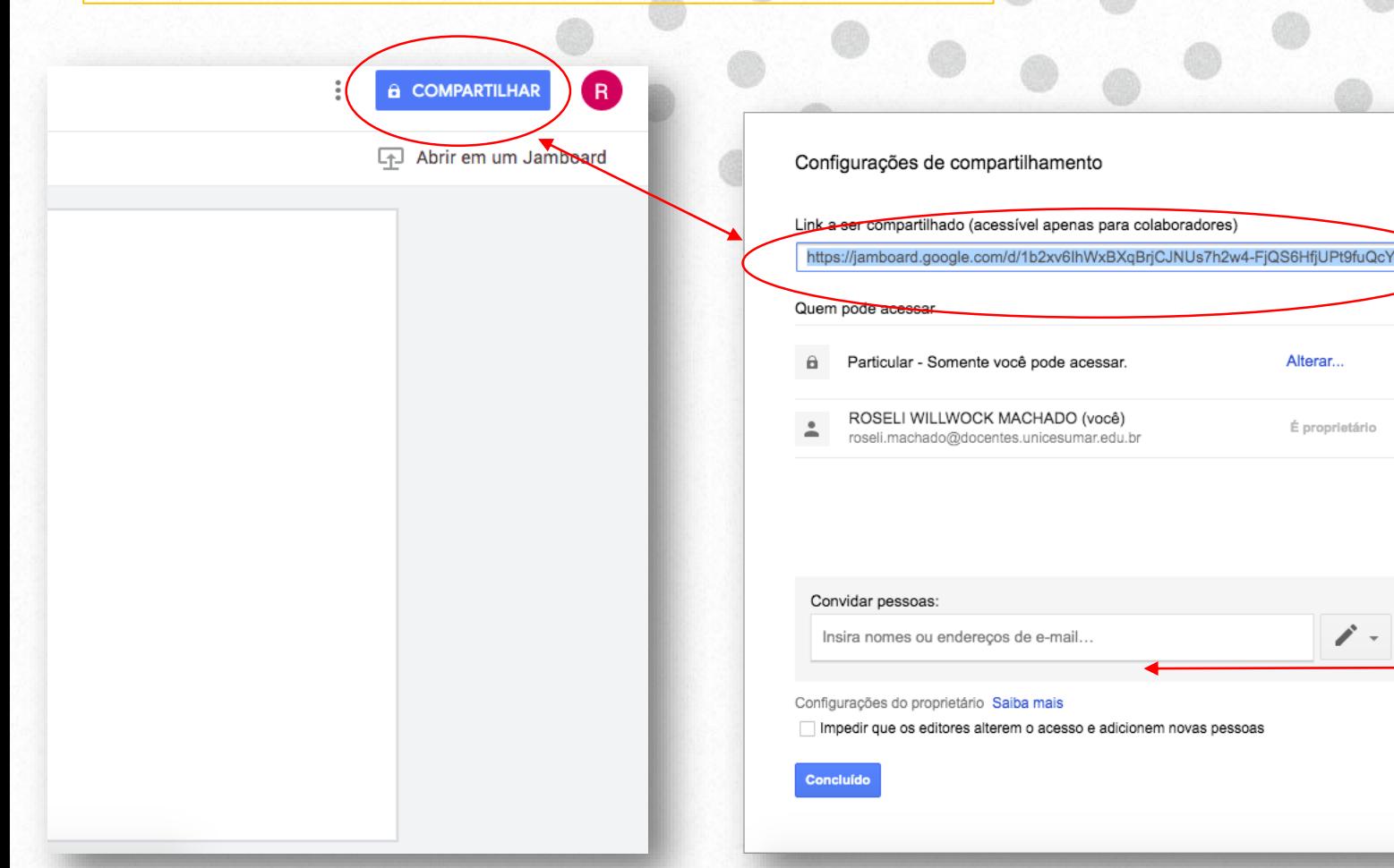

**copie o** *link* **e disponibilize aos alunos, para que os mesmos tenham acesso ao frame (quadro) e realizem as atividades durante a aula ao vivo. Lembrando, para que o aluno consiga editar é necessário configurar, como mostra o slide anterior.**

**Aqui, você pode convidar pessoas para edição ou visualização, através do e –mail.**

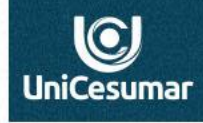

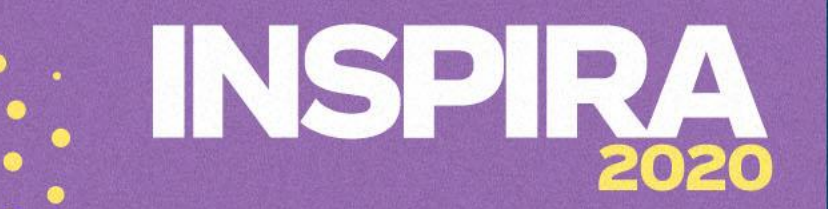

**7 – Com seu Jamb pronto, você pode fazer download em PDF, fazer uma cópia ou salvar como imagem. Além das opções excluir, renomear e enviar um feedback.**

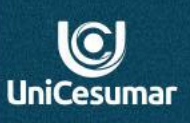

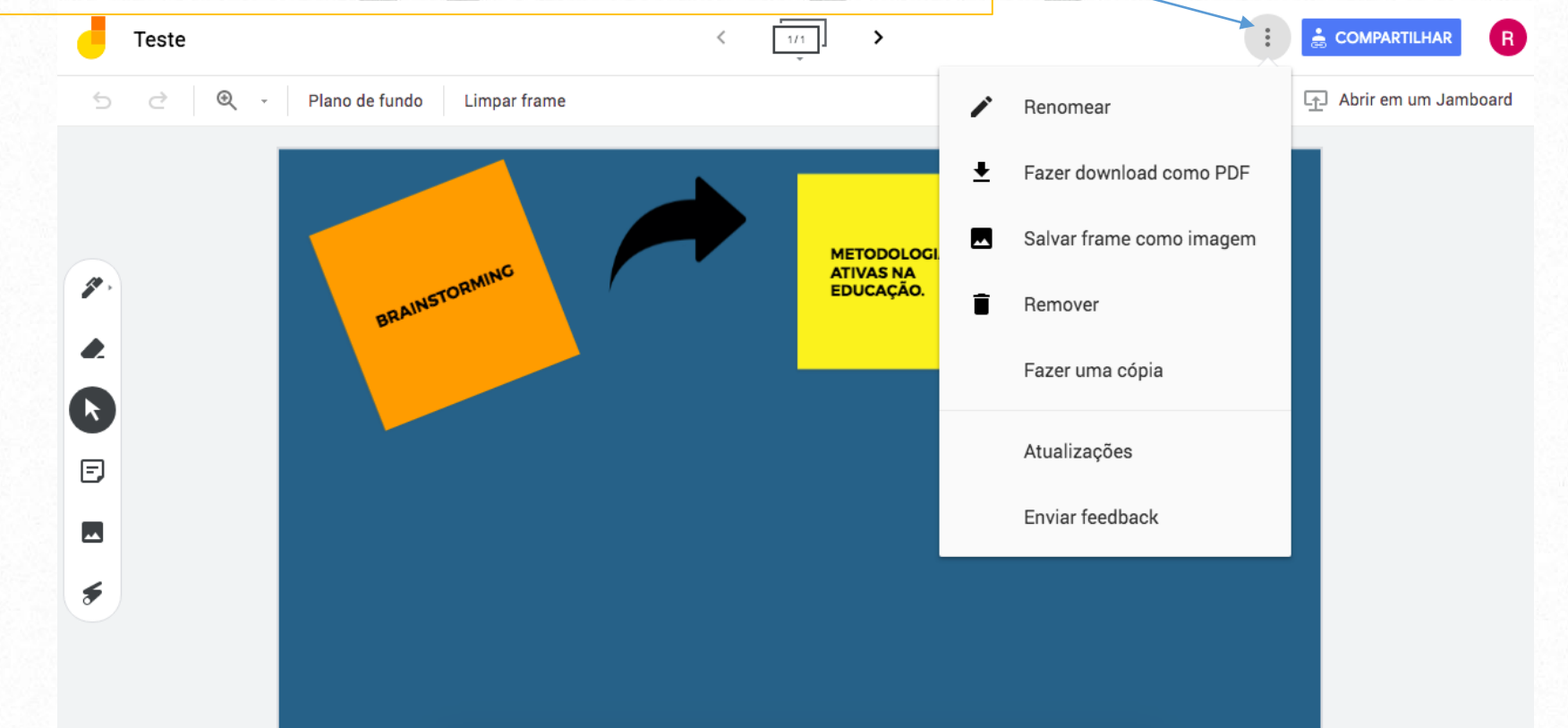

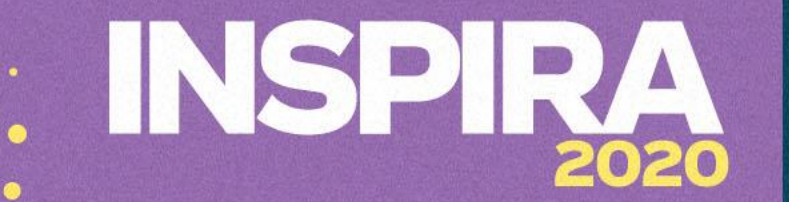

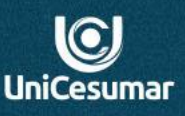

**Professor(a), você pode usar o Jamboard tanto para fazer um compartilhamento de tela só para apresentação do conteúdo, quanto disponibilizar o link para que os alunos participem realizando a atividade durante a aula ao vivo.**

**Para as duas opções, utilize o Meet.**

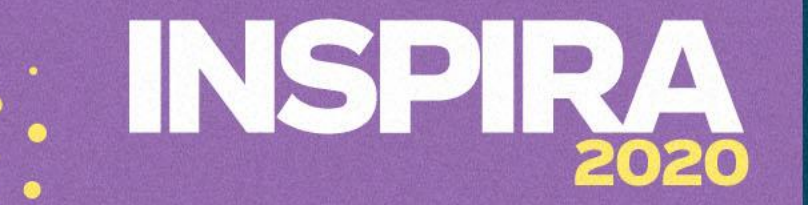

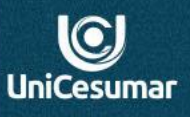

### **Atendimento**

Das 7h às 15h: 44 9 9122-2059 Das 15h às 23h: 44 9 9178-4889 performar@unicesumar.edu.br